# Sorenson Express for Zoom

Web App Guide

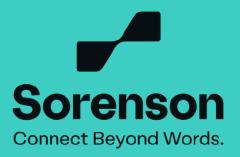

## 1. Copy the Zoom meeting link from your calendar.

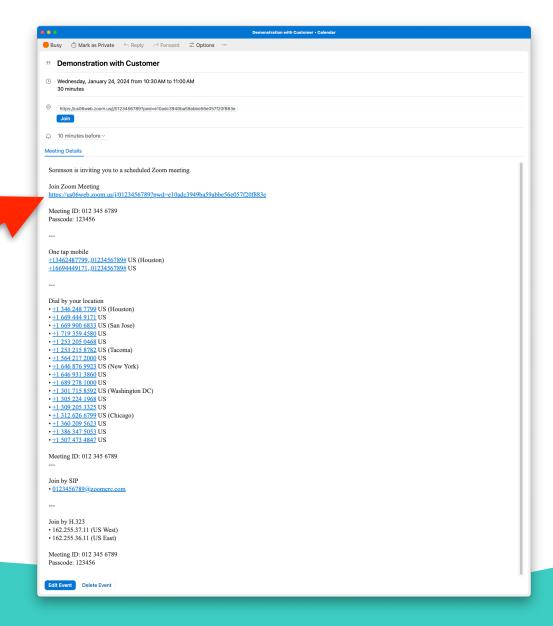

2. Go to the login link issued to you or <a href="https://sorenson.link/connect">https://sorenson.link/connect</a> and click the 'Sign in' button to start.

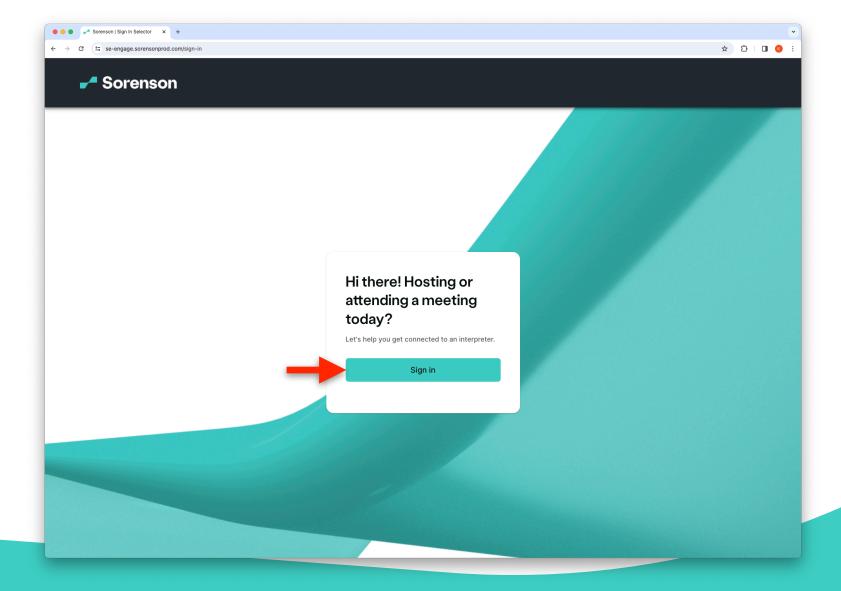

## 3. Enter your Sorenson Express credentials.

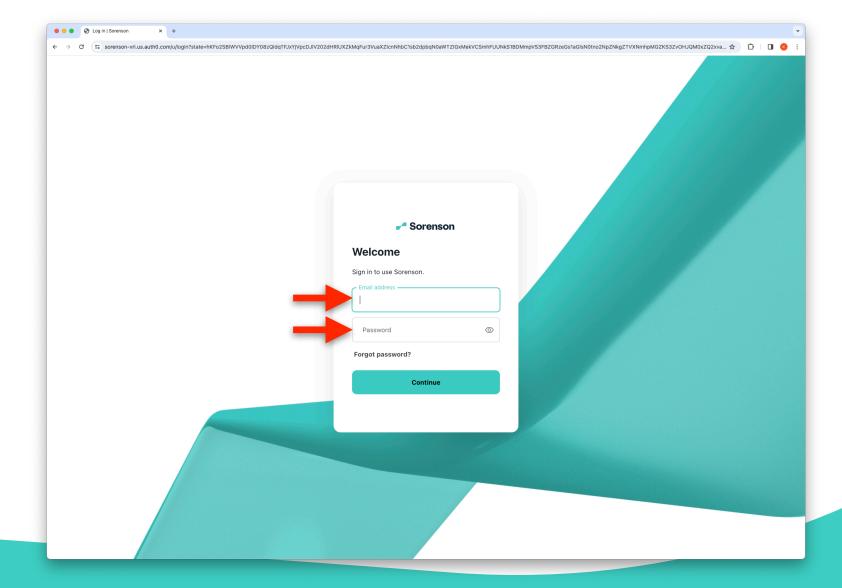

4. Choose the state where the requestor for sign language interpreting services is located and if their state is not listed, select 'None of these'.

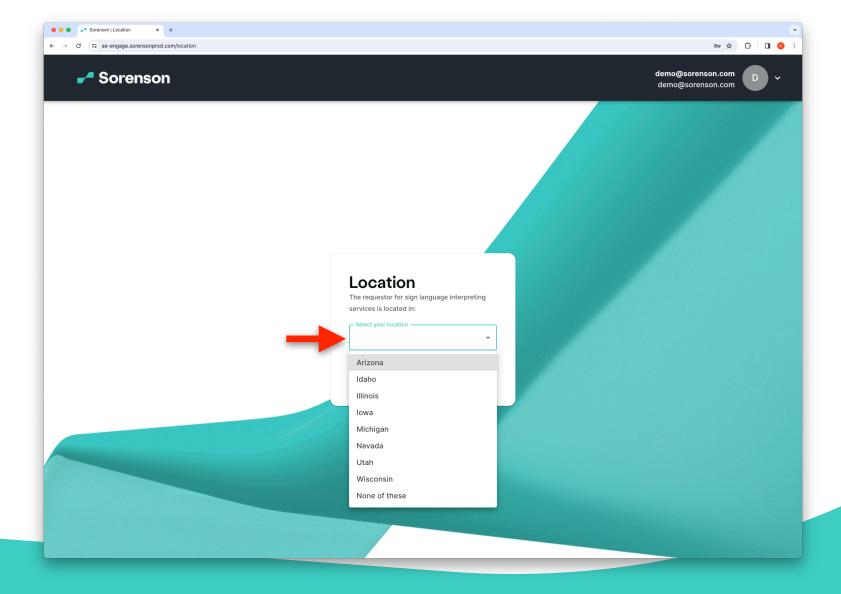

5. Select 'Zoom' and paste the Zoom meeting link into the 'Meeting Link (Zoom)' field. Enter the passcode, if applicable.

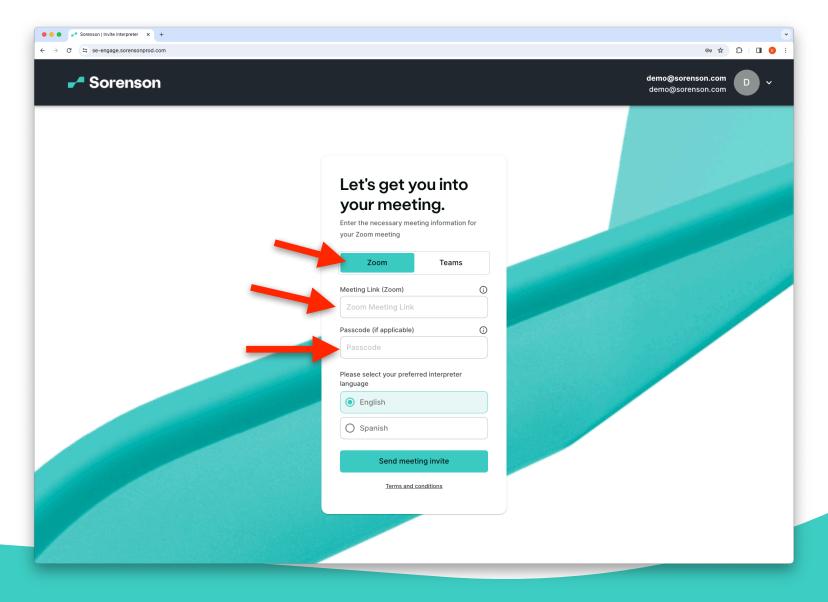

## 6. Choose your preferred interpreter's spoken language and click 'Send meeting invite'.

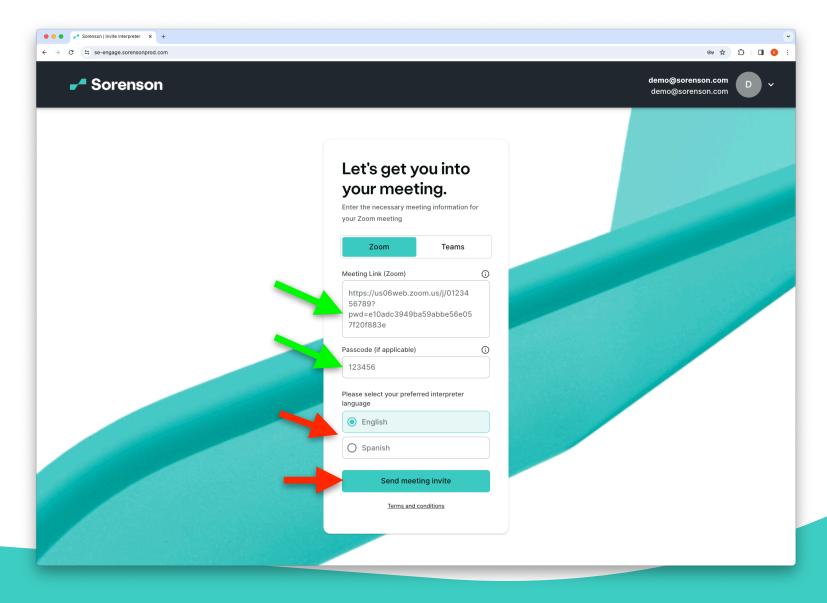

7. An interpreter has been requested! Go to your Zoom meeting screen.

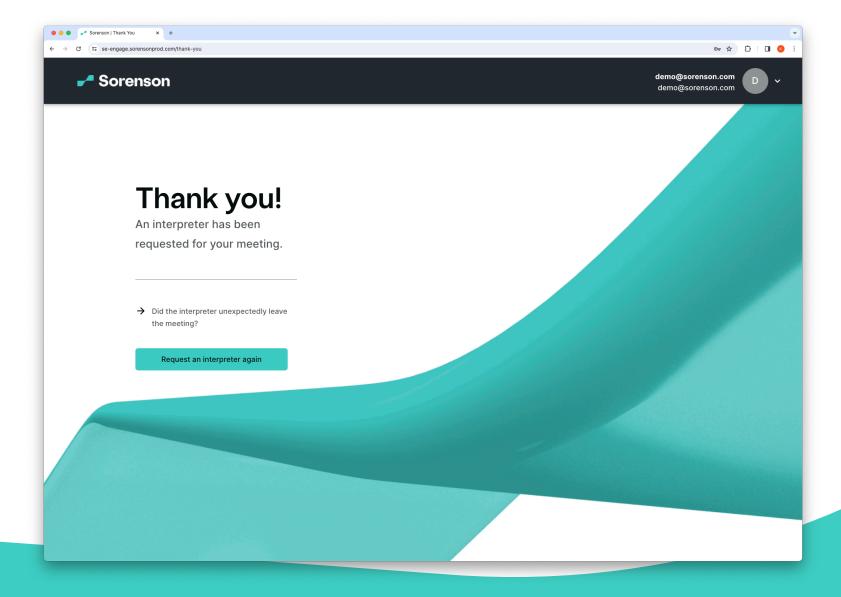

8. If your meeting requires a waiting room, please let the host know to expect an interpreter. Interpreter has joined the meeting!

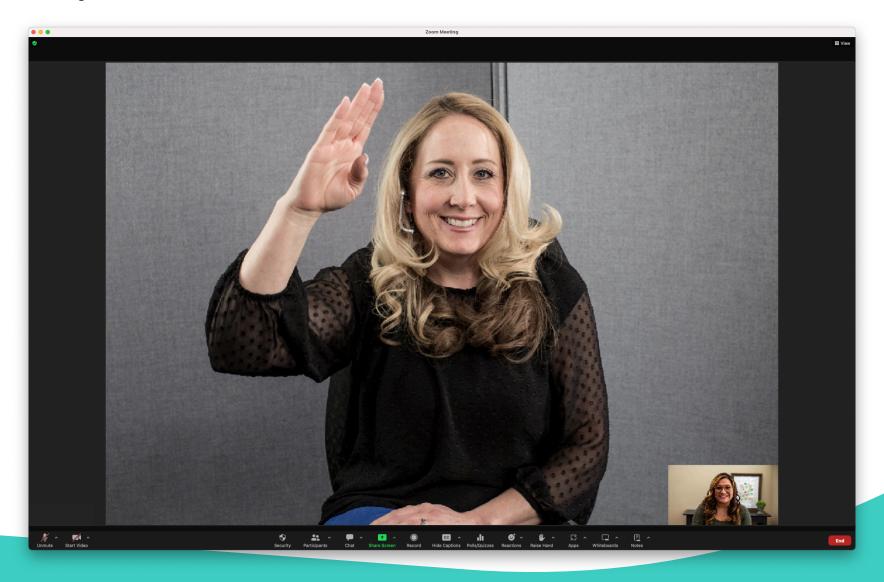

# 9. You may begin the meeting!

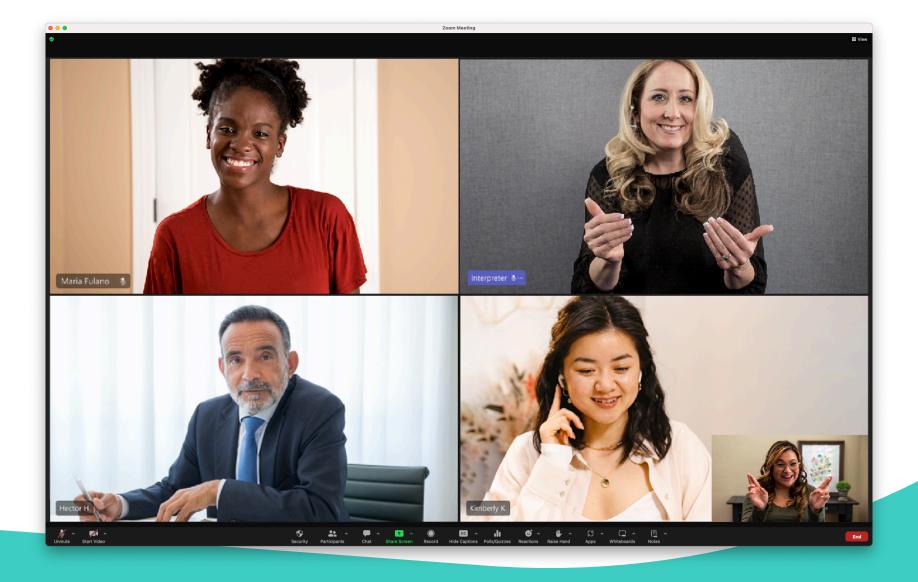

For technical support questions, you can call us at (855) 965-5828. We are open from 7:00am to 8:00pm MT Monday through Friday and 8:00am to 4:30pm MT Saturday.

If you need assistance after hours, please email support@sorenson.com

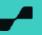